# **CALCUL DE LA DESCENTE DE CHARGE A L'AIDE DE REVIT INTEGRATION DANS ROBOT STRUCTURAL ANALYSIS**

L'interface s'affiche,

Ouvrir **REVIT**

Dans Projet, sélectionner ouvrir puis sélectionner le fichier "descente de charges immeuble scolaire"

# Le bâtiment s'affiche

*Remarque: dans un projet, la structure est obtenue en synchronisant le projet avec la maquette numérique de l'architecte Revit Structure comme vue dans de précédent didacticiel*

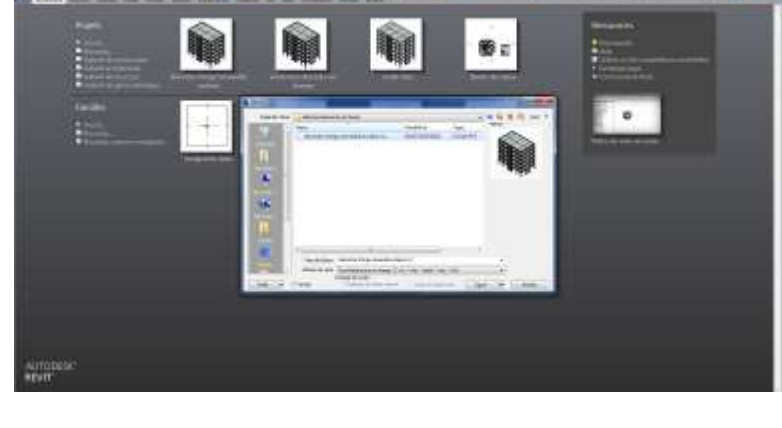

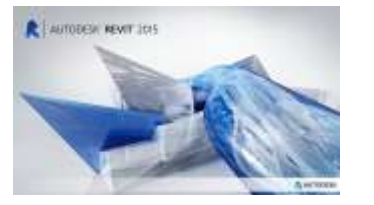

## STI 2D AC Projet and the state of the state of the state of the state of the state of the state of the state of the state of the state of the state of the state of the state of the state of the state of the state of the st

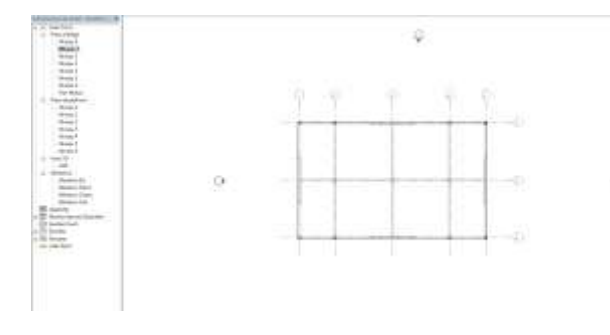

Dans l'arborescence, sélectionner **Niveau 1** dans **Plan d'étage**.

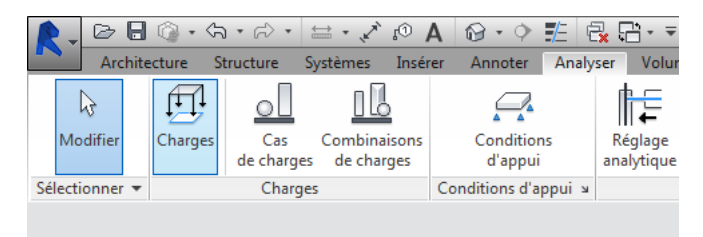

Dans l'onglet **Analyser**, sélectionner **Charges**

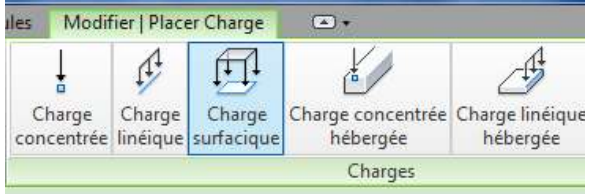

Dans l'onglet **Modifier | Placer Charge**, sélectionner **Charge surfacique**

Dans **Propriétés**, sélectionner **LL1 (2)** dans cas de charge pour définir les charges d'exploitation

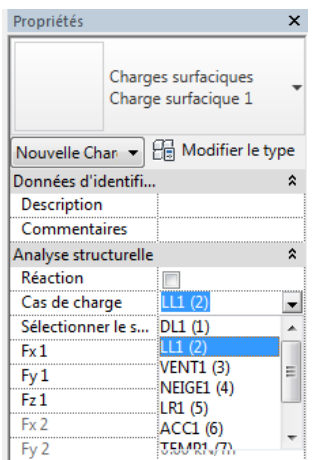

Puis indiquer **-2,50 kN/m²** (valeur de la charge d'exploitation des locaux scolaires définie par l'EC1) portée par l'axe Z.

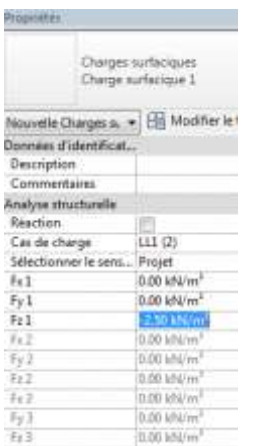

# Sélectionner **Rectangle** dans l'onglet **Modifier | Créer une limite pour la charge surfacique**

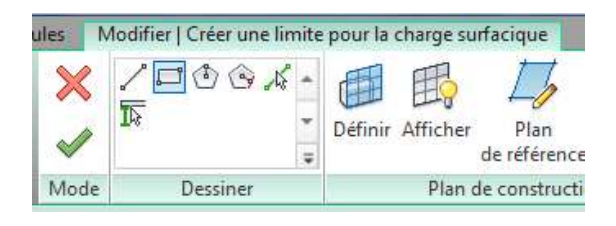

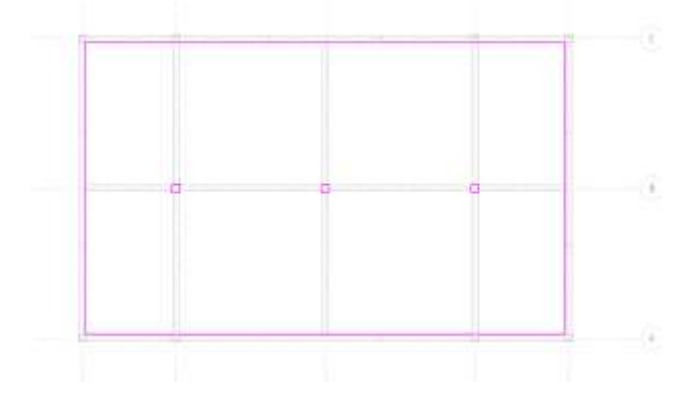

Dessiner un rectangle sur l'ensemble du plancher. Dessiner des rectangles autour des poteaux intérieurs

Puis sélectionner **Terminer**

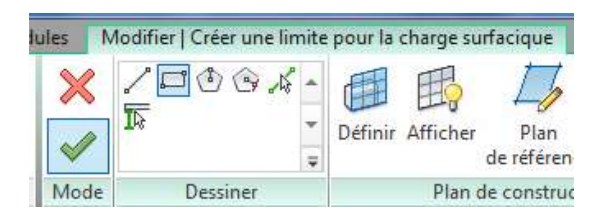

La charge est définie sur le plancher du Niveau 1

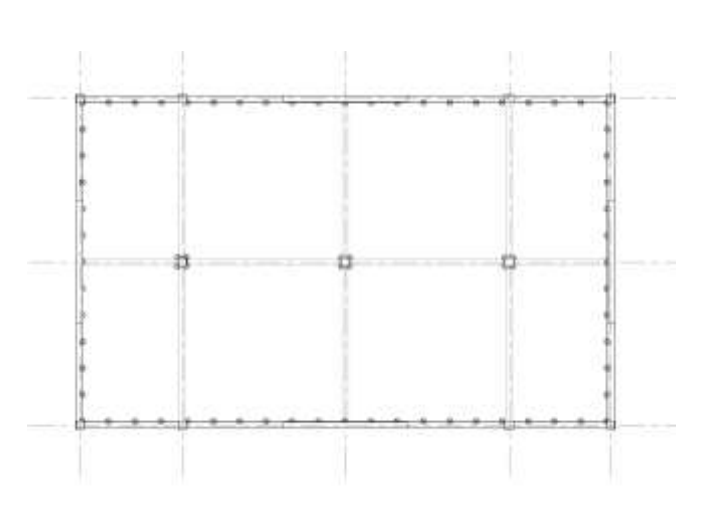

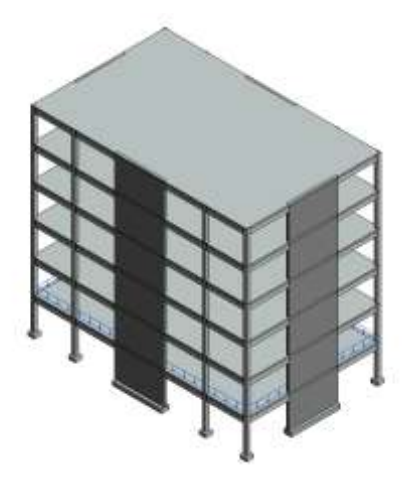

Revenir dans la vue 3D et sélectionner la charge.

Choisir **Copier dans le Presse-papier**

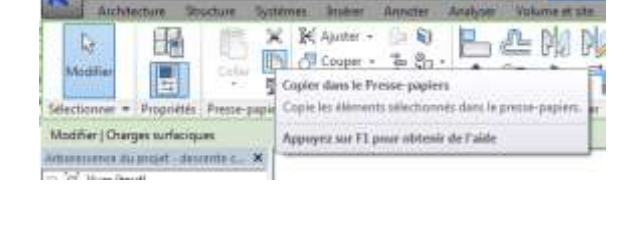

 $\mathbb{H}$ 

**STAR** 

 $ADA \oplus 0 \oplus \oplus 0.7$ 

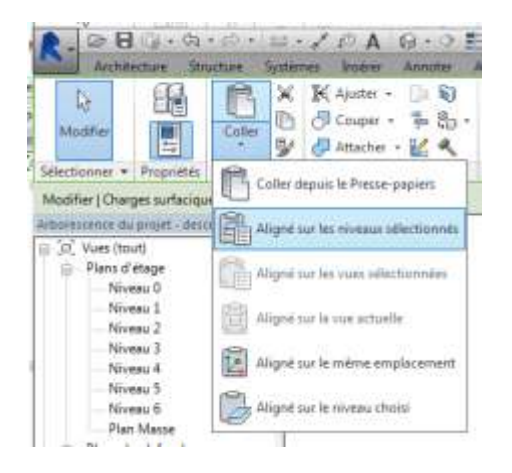

Choisir **Aligné sur les niveaux sélectionnés** dans le menu déroulant **Coller**

les étages.

La fenêtre *Choisir les niveaux* s'affichent

Sélectionner les niveaux 2 à 5 puis **OK**

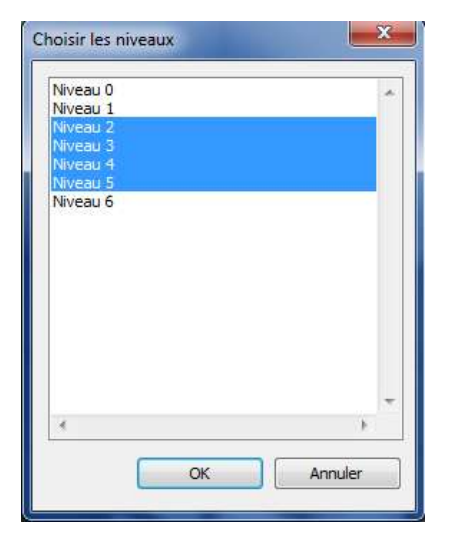

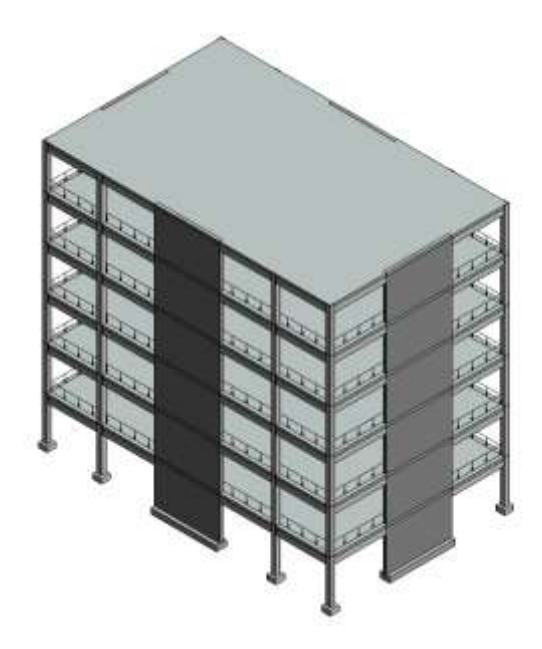

Sélectionner le **Niveau 7** dans l'arborescence du projet

Les charges surfaciques sont appliquées sur tous

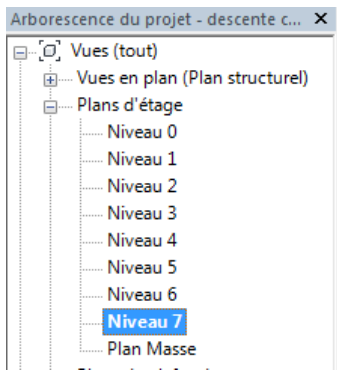

Le niveau de la toiture terrasse s'affiche

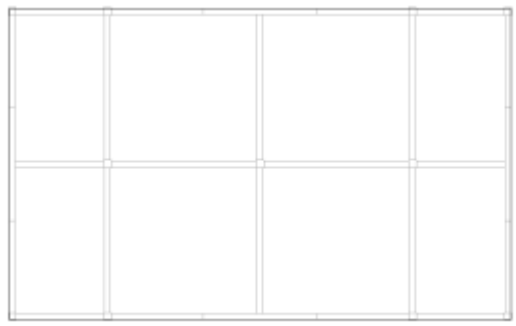

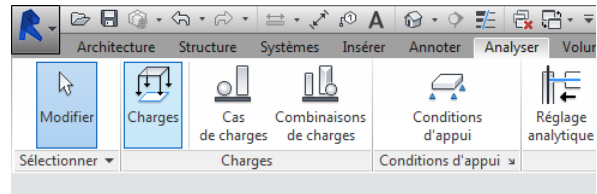

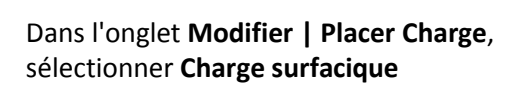

Dans l'onglet **Analyser**, sélectionner **Charges**

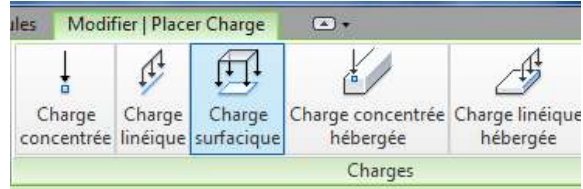

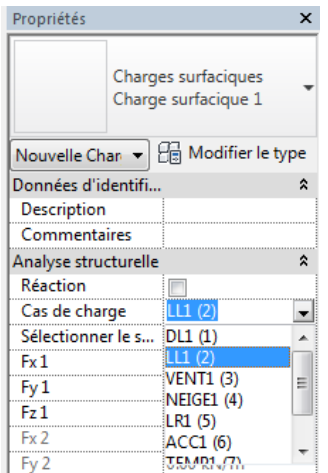

Dans **Propriétés**, sélectionner **LL1 (2)** dans cas de charge pour définir les charges d'exploitation

### STI 2D AC Projet and the state of the state of the state of the state of the state of the state of the state of the state of the state of the state of the state of the state of the state of the state of the state of the st

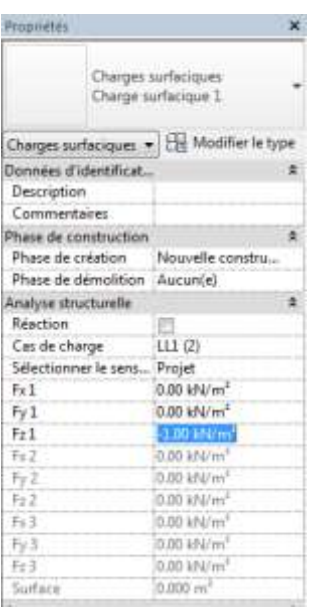

Puis indiquer **-1,00 kN/m²** (valeur de la charge d'exploitation pour une toiture terrasse inaccessible ) portée par l'axe Z.

# Sélectionner **Rectangle** dans l'onglet **Modifier | Créer une limite pour la charge surfacique**

Dessiner un rectangle sur l'ensemble de la

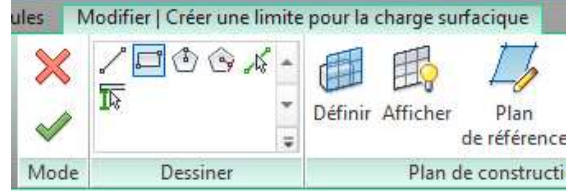

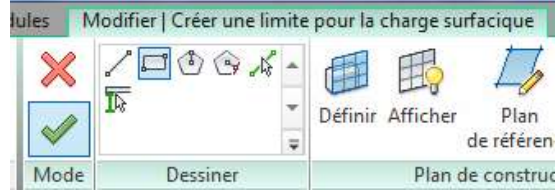

Puis sélectionner **Terminé**

toiture terrasse

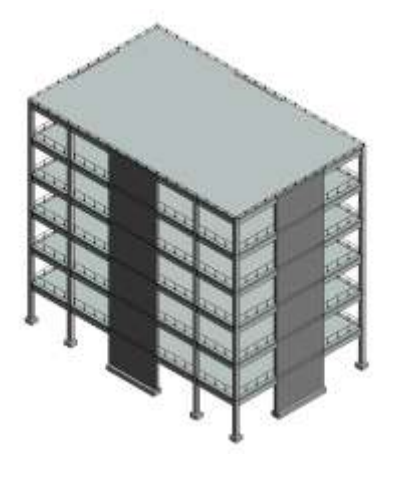

Les charges sont définies et appliquées pour l'ensemble du bâtiment

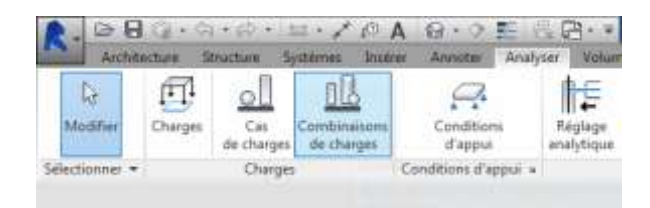

Dans l'onglet **Analyser**, sélectionner l'onglet **Combinaison de charges**

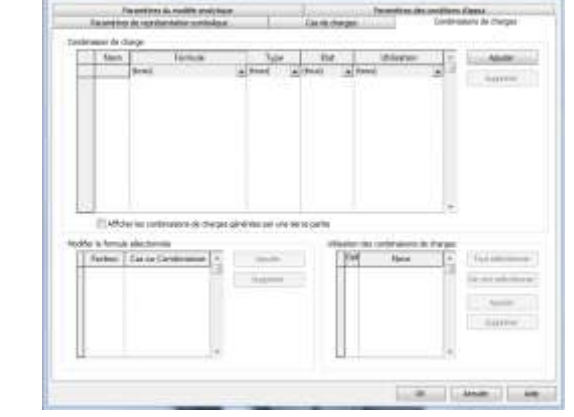

**Faisculture de chartum**  $N<sub>cm</sub>$ lype  $A|nAB|$ IDAR  $\begin{tabular}{|c|c|c|c|c|c|} \hline & \text{or} & \text{names} & \text{as} \\ \hline \end{tabular}$ 

La fenêtre *Paramètres de structure* s'affiche sur l'onglet **Combinaison de charges**

Sélectionner **Ajouter** pour créer une nouvelle combinaison

Nommer la nouvelle combinaison, ELS.

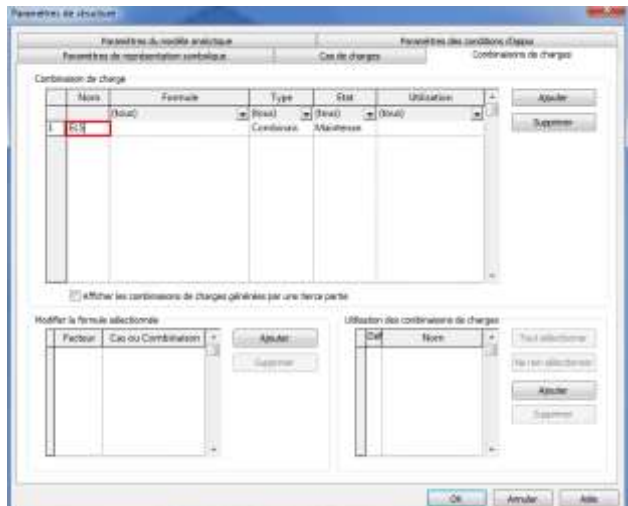

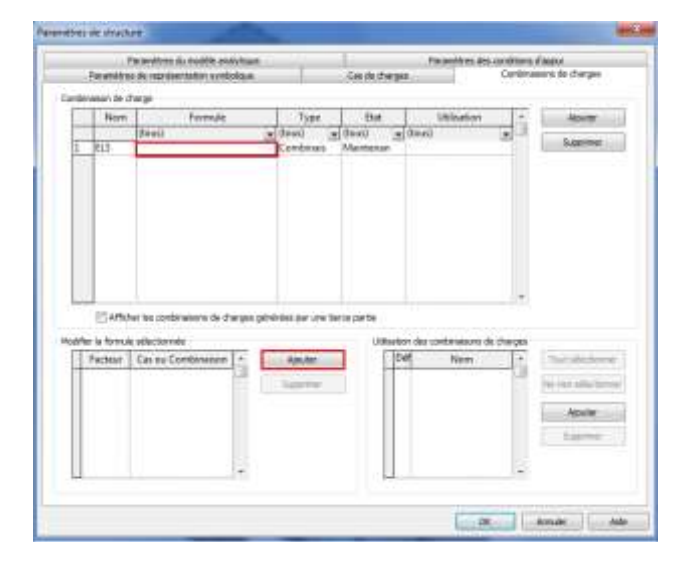

Sélectionner la colonne **Formule** puis sélectionner **Ajouter** dans **Modifier la formule sélectionner**

Conserver le coefficient 1,00 pour le Cas DL1 (poids propre)

Sélectionner de nouveau **Ajouter**

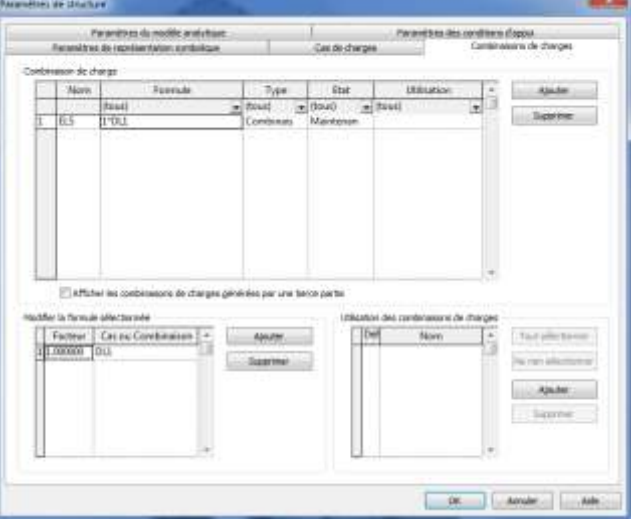

Conserver le coefficient 1,00 et choisir LL1 (charges d'exploitation) dans le menu déroulant.

On remarque que la combinaison de chargement **ELS = G + Q**

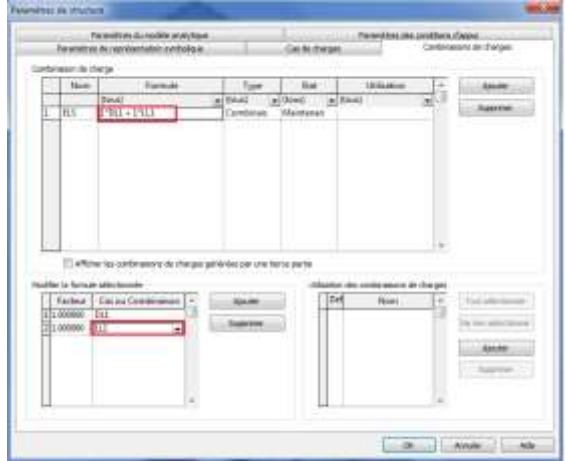

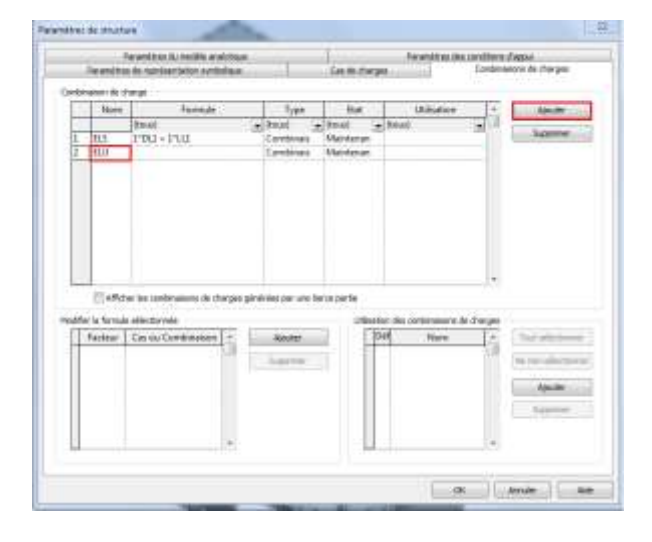

Sélectionner **Ajouter** une combinaison puis nommer là ELU

## Sélectionner **Ajouter** dans **Modifier la formule sélectionner.**

Taper **1,35** dans la colonne facteur pour le Cas DL1 (charges permanentes) Puis **1,50** pour le cas LL1 (charges d'exploitation)

Vérifier que la combinaison de chargement

**ELU = 1,35 G + 1,5 Q**

Puis sélectionner **OK**

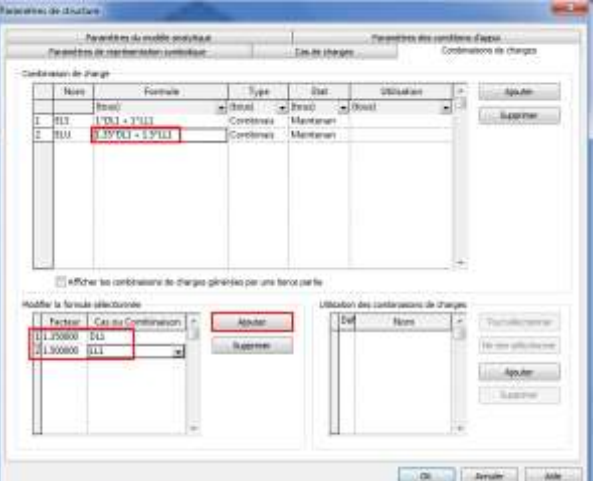

**The street** 

 $\star$ 

Armier

 $0<sub>k</sub>$ 

X

m

Dans l'onglet **Module**, sélectionner **Descente de charges** dans le menu déroulant **Analyse**

R Descente de charges sur éléments

@ Firmde ex corpler is point only. Ineglam in wire C. Prendit: accountant and entertain principle attually

Déterniner le cas contenant le poids propre

 $\bullet$  DLT

Négliger le poids propre

Ø

La fenêtre *Descente de charges sur éléments* s'affiche.

Mettre le poids propre dans le cas **DL1** puis **OK**

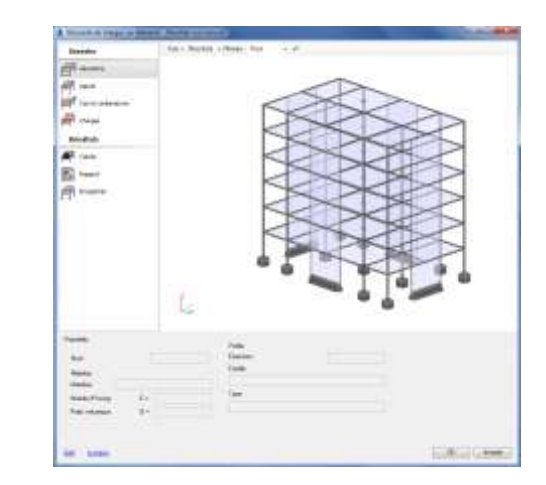

La fenêtre *Descente de charges sur éléments - Résultats non actuels* s'affiche

Dans la colonne **Données**, sélectionner **Appuis**,

L'onglet **Appuis nodaux** s'affiche, remplacer la valeur par défaut par rotule, à l'aide du menu déroulant pour l'ensemble des appuis.

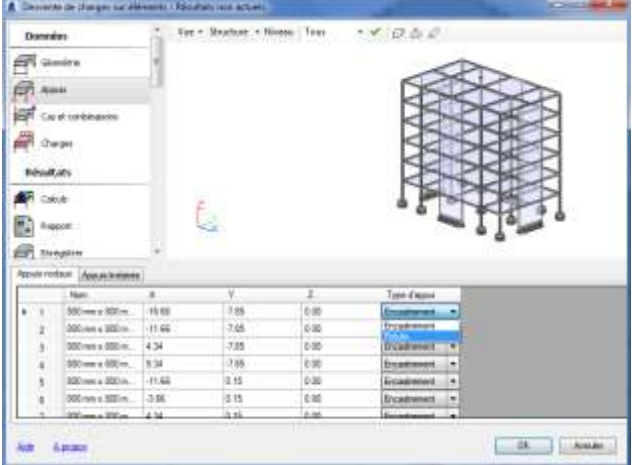

Les appuis sont définis.

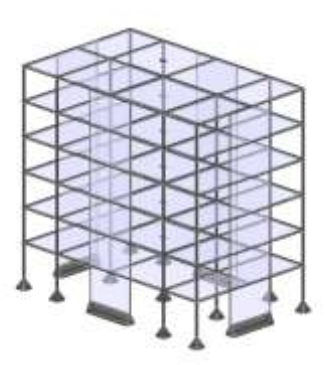

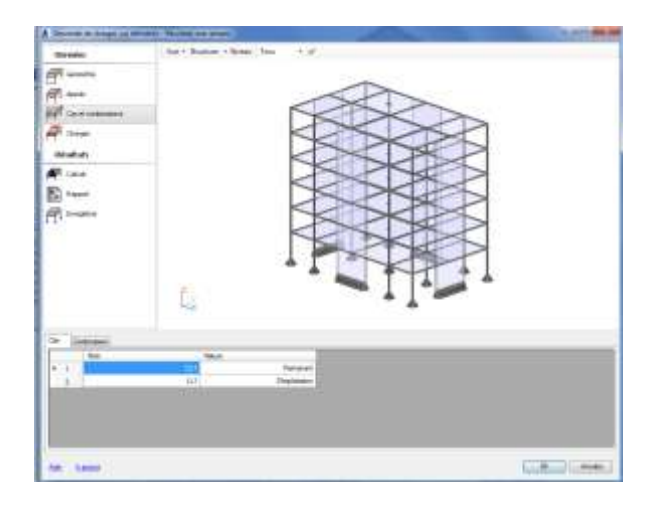

Dans la colonne **donnée**, sélectionner **Cas et combinaison,**

Le cas s'affiche, on a bien DL1 définie en charge permanent et LL1 en charge d'exploitation

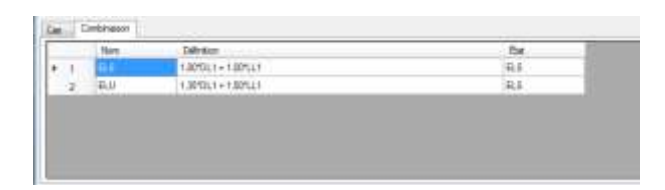

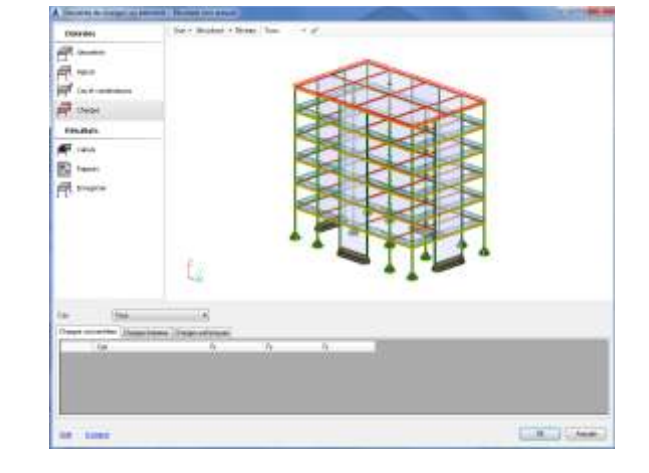

Sélectionner **Combinaison**, on retrouve bien les combinaisons des ELS et ELU.

Sélectionner **Charges** dans la colonne **Données**, les charges surfaciques définies s'affichent.

Ce qu'on vérifie dans l'onglet **Charges surfaciques**.

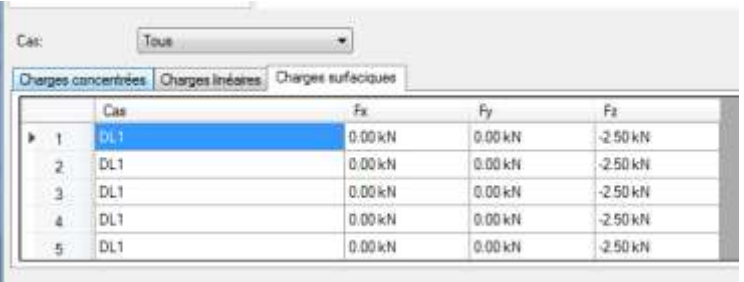

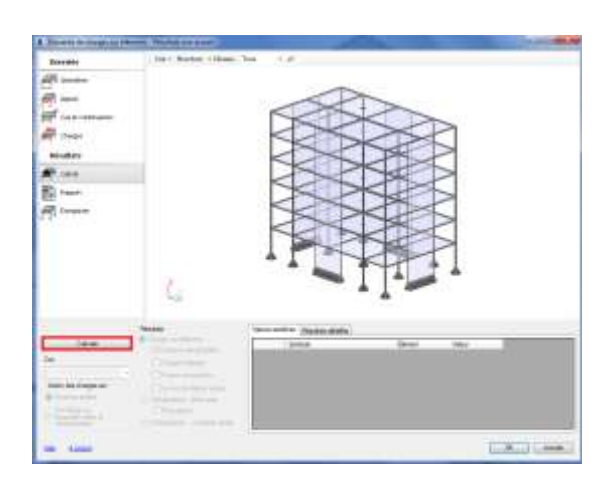

Sélectionner **Calculs** dans la colonne **résultats**, puis sélectionner **calculs** dans la fenêtre **résultats**

Le découpage et la répartition des charges s'affichent.

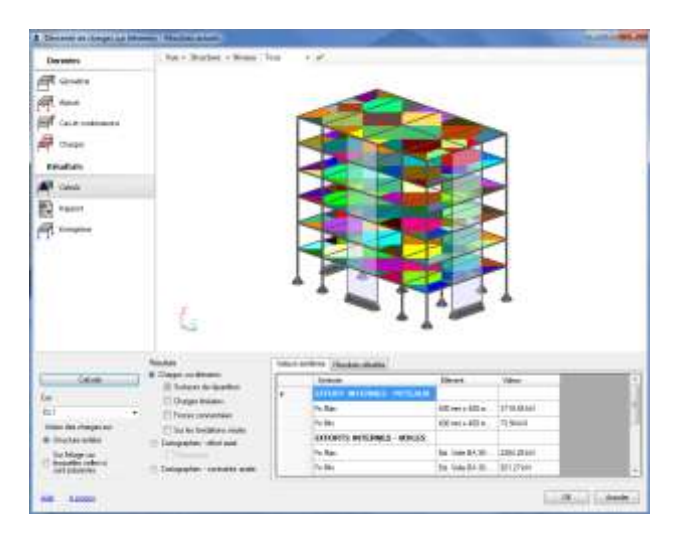

Les valeurs obtenues s'affichent dans la fenêtre Résultats en fonction du cas sélectionné: ici poids propre seul.

Pour obtenir les résultats des efforts axiaux au niveau des semelles, cocher **Cartographieseffort axial.**

Les couleurs permettent de repérer les semelles les plus chargées.

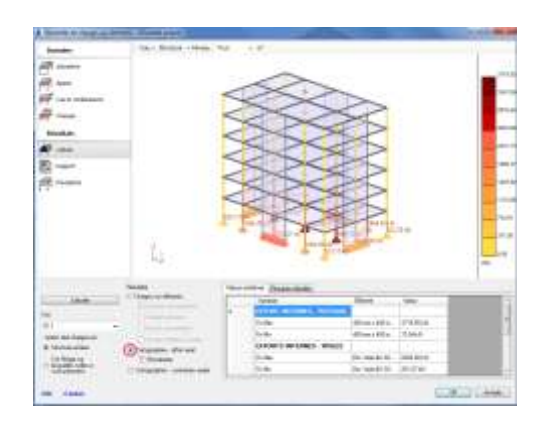

### STI 2D AC Projet and the state of the state of the state of the state of the state of the state of the state of the state of the state of the state of the state of the state of the state of the state of the state of the st

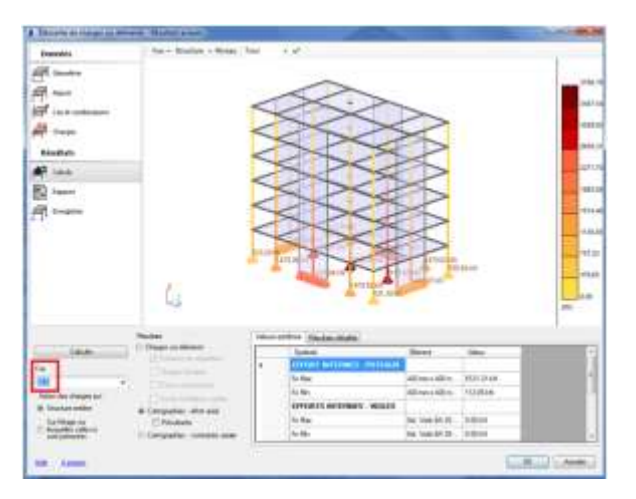

En modifiant le cas, on peut obtenir les résultats pour l'ELS.

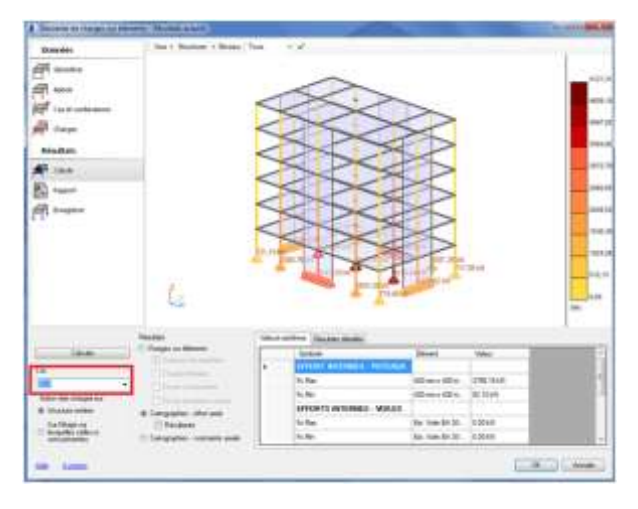

Ou pour l'ELU.

On peut également obtenir les résultats pour les poteaux ou les voiles et éditer des rapports.

Sélectionner, **Ok** pour sortir de la simulation.

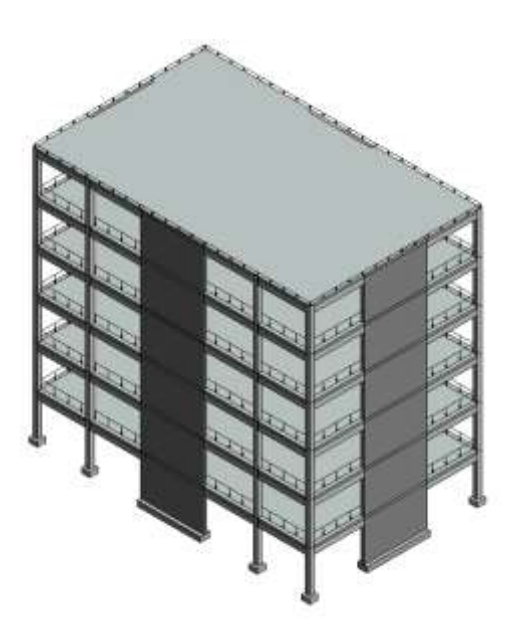

La définition des charges dans Revit structure permet également une collaboration avec Robot Structural Analysis

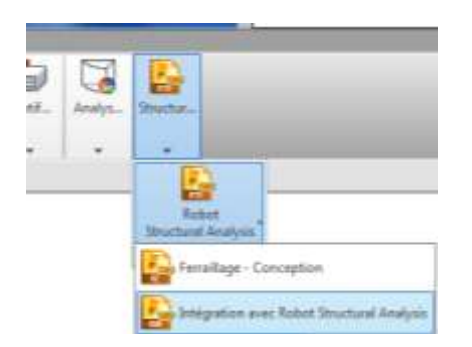

# Dans l'onglet **Analyser**, sélectionner **Robot structural Analysis** puis **Intégration avec Robot Structural Analysis**

## La fenêtre *Intégration avec Robot Structural Analysis* s'affiche.

Sélectionner **OK.**

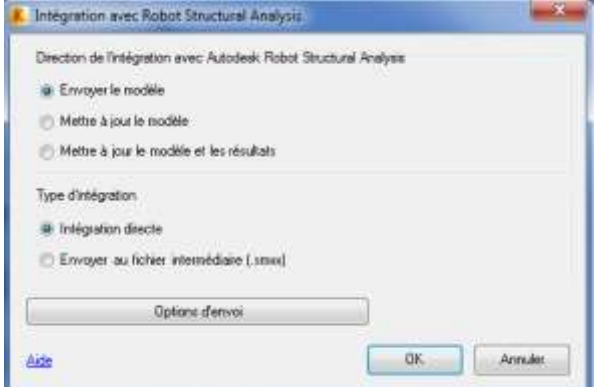

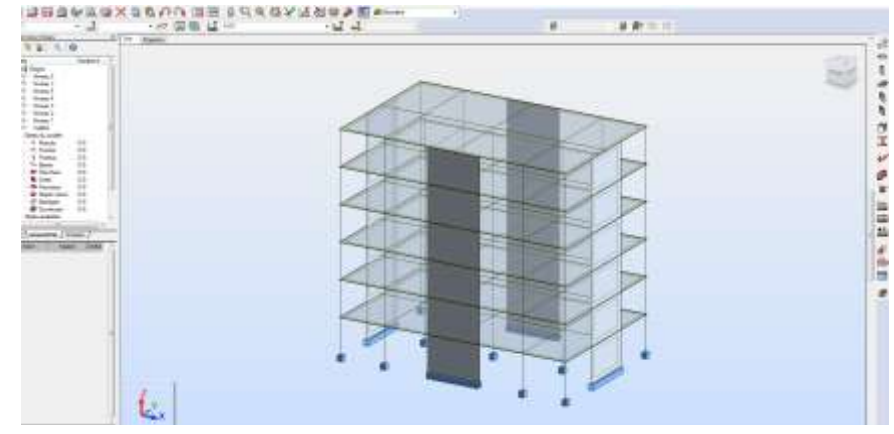

ce qui permet de faire les dimensionnement des éléments béton armé.

La structure est intégrée à Robot Structural Analysis,

*Remarque : Cette opération permet de gagner du temps dans la modélisation de la structure, cependant vous devez néanmoins définir (ou en tout cas vérifier) les paramètres de calculs.*